## **General Maintenance Tasks**

First access the **Control Panel** to locate the applications listed below *(gain access by swiping against the top right of Windows 8 screen then choosing Settings or via the Start Button on Windows 7 computers)*

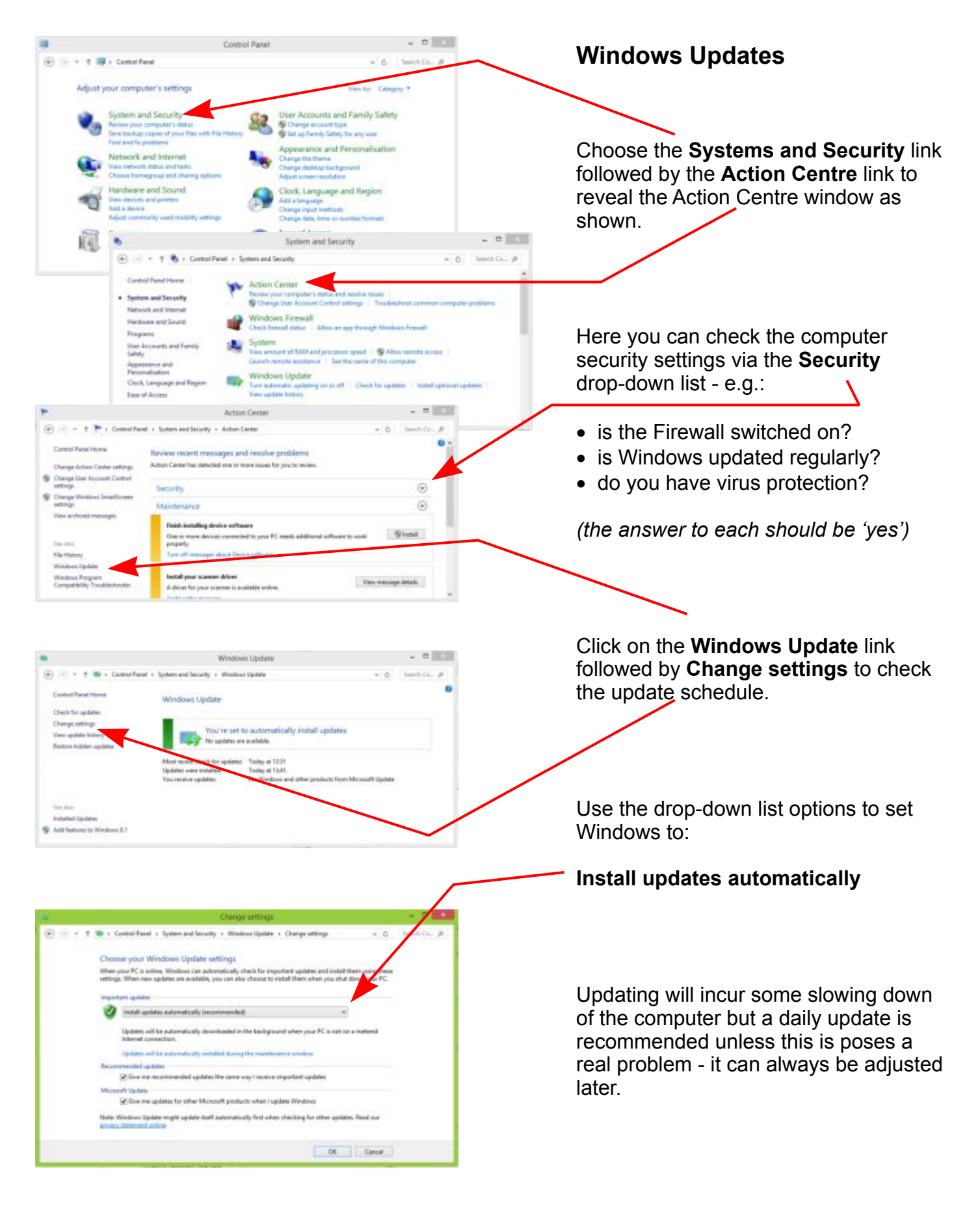

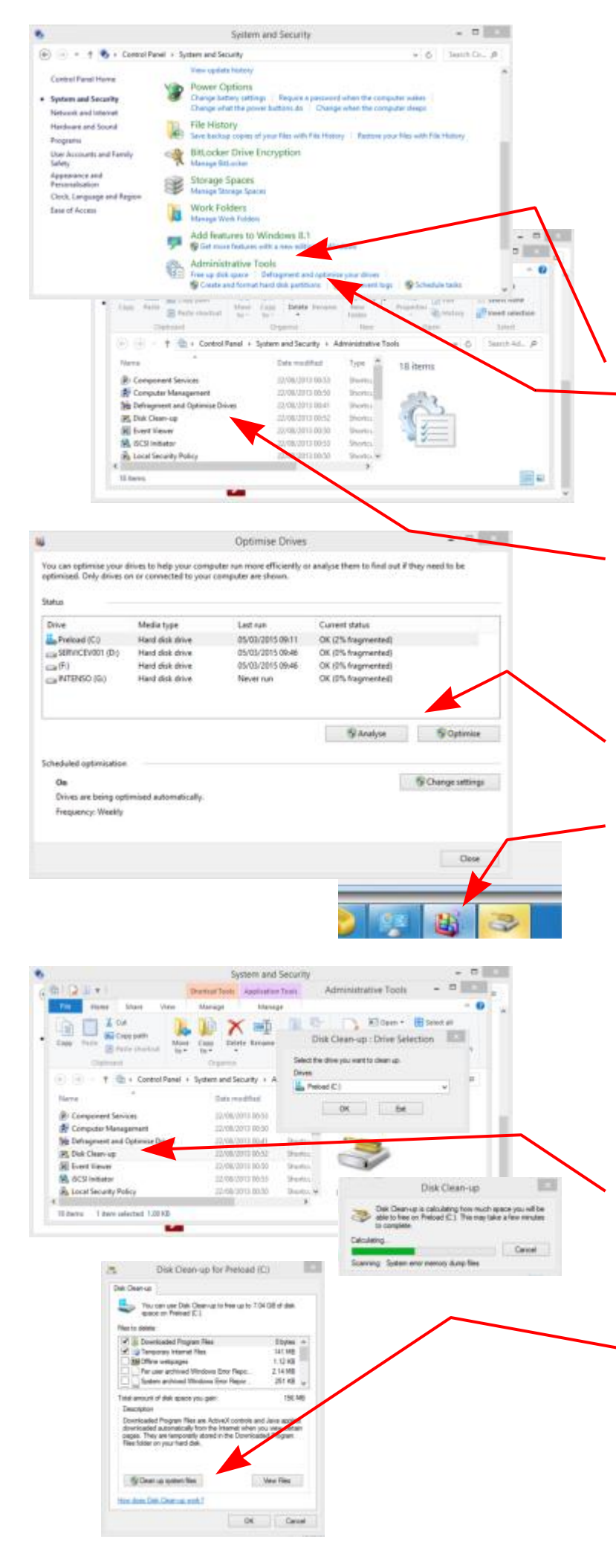

## **Disc Defragmenting**

In normal use, bits of information become scattered about the hard drives as files are saved, changed, or deleted and it takes time for applications to reassemble them when needed. **Defragmentation** reunites fragmented data so the computer can run more efficiently.

Choose the **Systems and Security** and scroll down to reveal the **Administrative Tools** link.

The application link to **Defragment and Optimise Drives** *(or, in Windows 7, Defragment your hard drive)* is shown under the Administrative Tools heading.

*(In Windows 8, the application to Defragment and Optimise Drives is also listed if you open the Administrative Tools window as shown)*

Whether accessed directly or via the Administrative Tools menu in Windows 8, the same dialogue box is revealed with options to Analyse and Defragment (or Optimise) disc drives *(in Windows 7 the dialogue box is opened by clicking on the icon which appears on the Task Bar)*

Note that Defragmenting a disc can take quite a while and so is best left running when the computer is not being used for another purpose.

## **Disc Clean-up**

Over time, computers gather temporary files, for example, and other unused data which can be removed to save disc space and generally improve computer efficiency.

The **Disc Clean-up** utility can be accessed in the same way as for the Disc Defragmenter.

Once it has been run, Disc Clean-up will offer a range of files which may safely be deleted by clicking on **OK**

The option to **Clean up system files** allows the deletion also of previous Windows installations, Windows Defender files and Windows upgrade log files which may no longer be needed.